## OPTIGO REGULATOR - READY-STEADY-GO

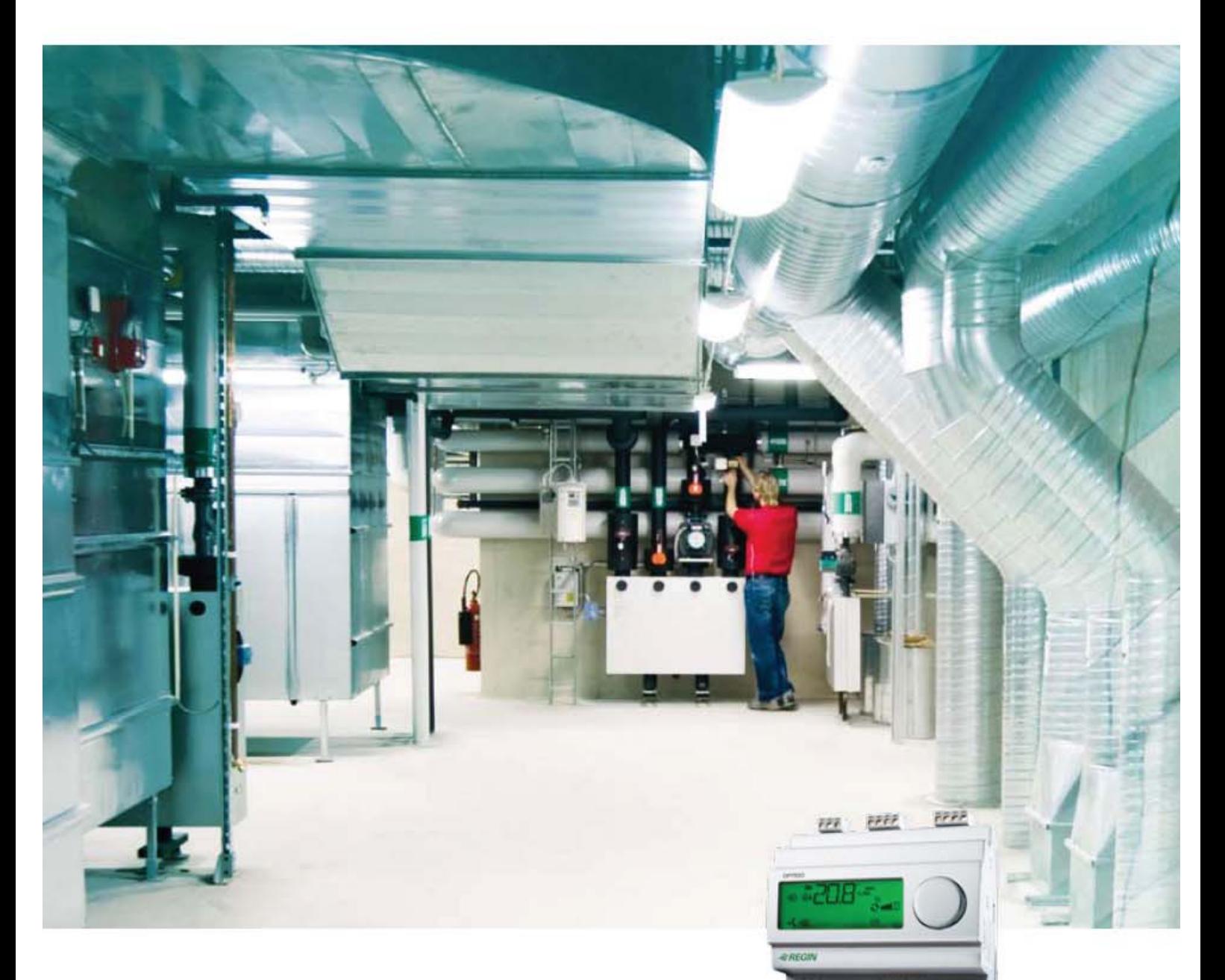

# Optigo OP10 Инструкция

@Copyright AB Regin, Sweden, 2007

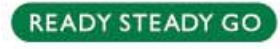

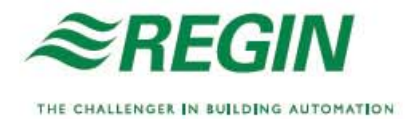

# *Содержание*

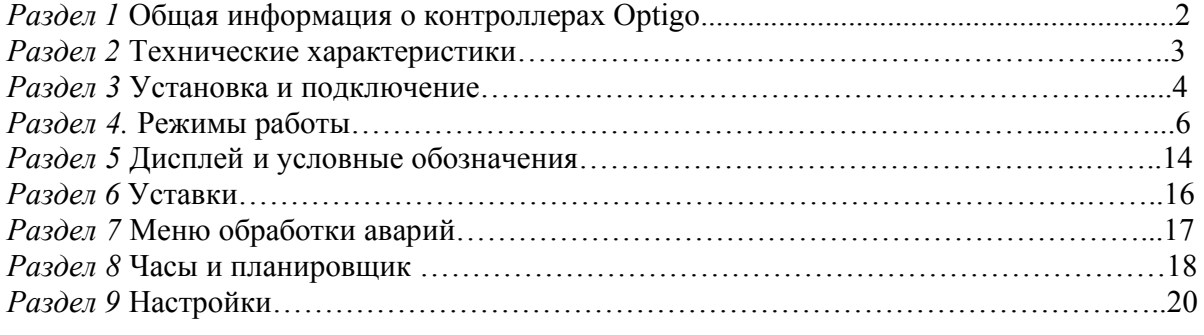

# *Раздел 1* **Общая информация о контроллерах Optigo**

Optigo - это новая серия конфигурируемых контроллеров, с широким спектром возможностей – от регулирования температуры и влажности воздуха, до контроля CO2 и давления.

**OP 5 и OP 10.** Серия Optigo включает в себя два вида контроллеров - OP5 и OP10.

OP5 имеет 5 входов/выходов и настраивается на регулирование температуры, Влажности, контроль CO2 или регулирование давления.

OP 10 имеет 10 входов/выходов и может быть настроен на регулирование температуры (вентиляция с охлаждением и обогревом), управление водяным отоплением с компенсацией по наружной температуре или регулирование температуры горячей воды в ГВС. Кроме того OP10 имеет недельное расписание. Есть две версии этого контроллера – с питанием 24 В и 230 В.

**Монтаж.** Контроллеры Optigo могут монтироватся, как DIN-рейку, но есть возможность монтажа на любую плоскую поверхность с помощью 2 винтов.

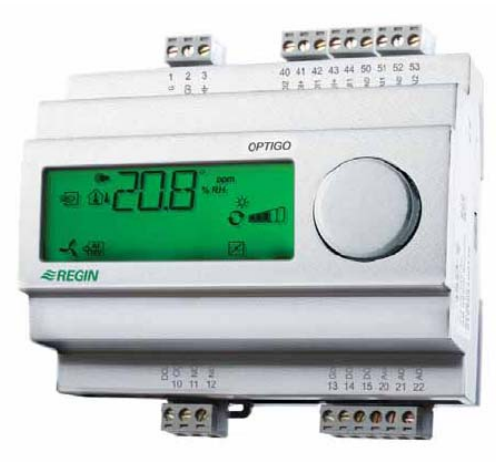

# **Optigo OP10**

Optigo OP10 это новые конфигурируемые контроллеры, которые пришли на смену серии Aqua.

Конфигурирование и настройка этих контроллеров производятся с помощью дисплея и управляющей кнопки на лицевой стороне контроллера.

**Входы и выходы.** Optigo OP10 имеет:

- 2 аналоговых входа, PT1000
- 1 универсальный вход, PT1000 или дискретный.
- 2 дискретных входа.
- 3 дискретных выхода
- 2 аналоговых выхода, 0…10 V DC

**Режимы работы** Optigo OP10, это конфигурируемый контроллер, который имеет 5 режимов работы:

- Регулирование температуры.
- Регулирование температуры с компенсацией по наружной температуре.
- Функция каскадного регулирования температуры в помещении или вытяжном канале..
- Контроль водяного отопления с компенсацией по наружной температуре
- Контроль температуры воды в ГВС

**Встроенный планировщик.** В контроллере Optigo OP10 имеется встроенный недельный планировщик.

# *Раздел 2* **Технические характеристики**

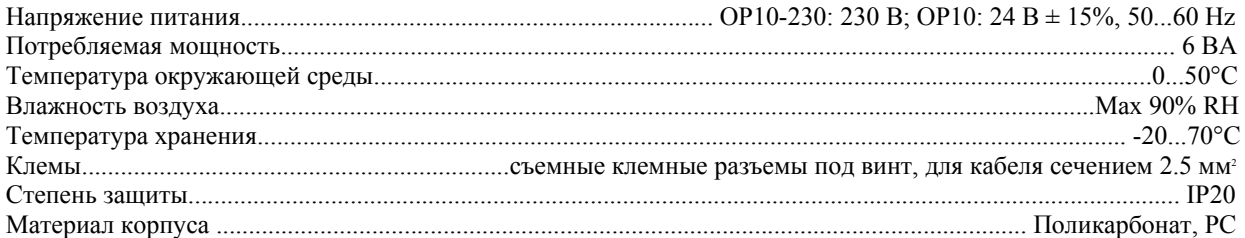

### **Цвет**

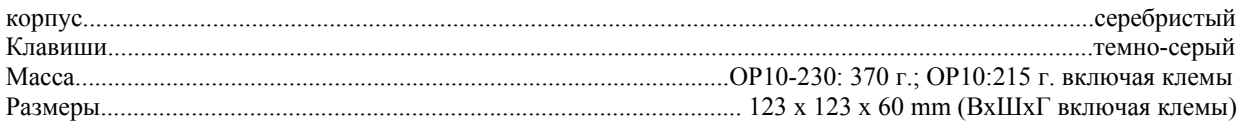

#### **LVD, Low Voltage Directive**

Этот продукт соответствует европейскому стандарту LVD IEC 60 730-1

#### **EMC emissions an immunity standard**

Этот продукт соответствует требованиям европейского стандарта по электромагнитной совместимости (EMC) CENELEC EN 61000-6-1 и EN 61000-6-3 и имеет европейский сертификат.

#### **Входы**

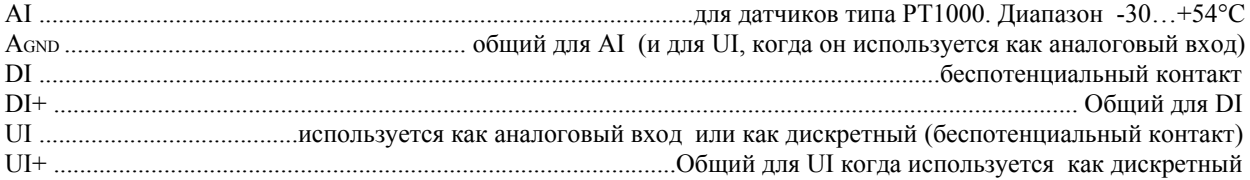

## **Выходы**

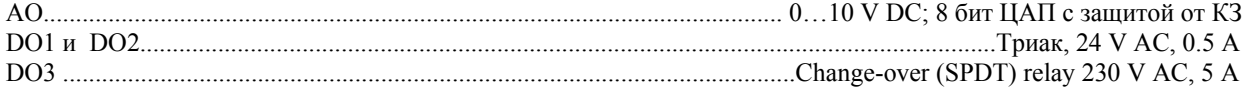

#### **Другие данные**

Дисплей ..................................................................................................... Текстово-графический с белой подсветкой

## **Дополнительное оборудование**

Датчик температуры.....................................................датчики PT1000, Например: TG-R5/PT1000, TG-KH/PT1000

Доступны дополнительные аксессуары от REGIN. Для подробной информации смотри каталоги и инструкции, доступные на www.regin.se, www.acm.com.ua .

# *Раздел 3* **Установка и подключение**

# **Установка**

Контроллер Optigo предназначен как для монтажа на DIN-рейку, так и для лицевого монтажа. Также он может быть установлен на любую плоскую поверхность с помощью двух крепежных винтов, под которые в корпусе имеются «ушки».

Температура окружающей среды должна быть в пределах 0…50°C. Влажность не более 90 % RH, без конденсата.

# **Подключение**

Этот раздел описывает основные правила и технические рекомендации по подключению контроллера. В разделе 5 есть подробное описание подключения контроллера для различных режимов работы. Важно соблюдать схему подключения и коммутации в соответствии с этой инструкцией.

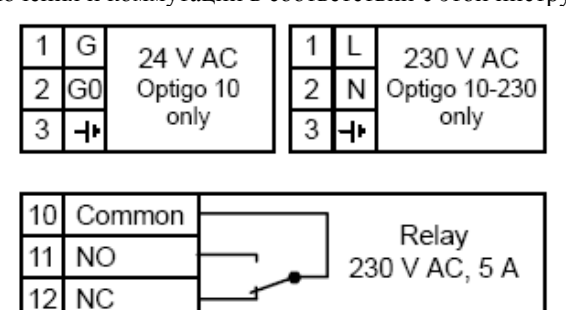

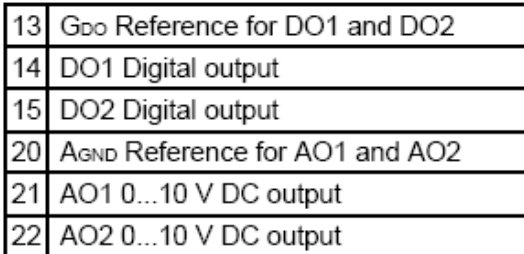

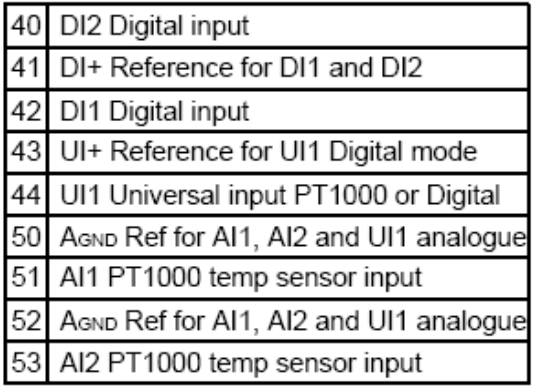

# **Напряжение питания**

**OP10-230**: 230 V AC ±15%, 50…60 Hz. 6 VA

**OP10**: 24 V AC ±15%, 50…60 Hz. 6 VA

Используя **OP10**, с напряжением питания 24 V, необходимо использовать общую нейтраль, для всех датчиков, если активные датчики подключены к разным трансформаторам. Иначе датчики будут работать с большой погрешностью.

## **Входы и выходы**

### **AGND**

Все контакты AGND и контакт G0 связаны между собой.

#### **Аналоговый вход AI**

Датчики должны подключатся к аналоговому входу и А<sub>GND</sub> по двухпроводной схеме. Аналоговый вход предназначен только для подключения датчиков температуры серии PT1000. AI1 имеет диапазон измерения 0…+84°C, диапазон измерения AI2 -20…+54°C.

### **Дискретный вход DI**

Дискретный вход должен быть замкнут на DI+. Любое внешнее напряжение, приложенное к этому входу может серьезно повредить контроллер.

## **Универсальный вход UI**

Универсальный вход может работать как аналоговый вход или как дискретный вход, в зависимости от выбранного режима работы.

Когда универсальный вход работает в режиме аналогового, он предназначен для датчиков температуры серии PT1000, с диапазоном измерения температуры 0…+84°C.

Когда он используется в режиме аналогового входа второй провод датчика должен быть подключен к АGND или напрямую к G0.

Когда вход используется как дискретный он должен соединяться с UI+. К нему можно подключать только контакты, не несущие напряжения.

#### **Аналоговые выходы**

Аналоговые выходы должны быть подключены относительно АGND или G0.

#### **Дискретные выходы**

Дискретные выходы DO1 и DO2 – триак . Они должны подключатся относительно GDO, контакт 13.

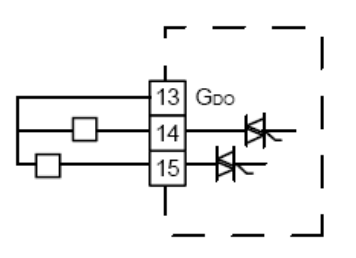

На выходы DO1 и DO2 коммутируют 24В переменного тока, до 0.5 А. Дискретный выход DO3 – магнитное реле с перекидным контактом 230 В, 5А.

# *Раздел 4.* **Режимы работы**

Контроллер Optigo 10 может работать в одном из следующих пяти режимов:

#### **1. Регулирование температуры приточного воздуха.**

Измеряемая датчиком температура сравнивается с уставкой, для формирования управляющих сигналов на выходы AO1 и AO2. Используется ПИ-регуляция.

#### **2. Регулирование температуры приточного воздуха с компенсацией по наружной температуре.**

Измеряемая датчиками температура приточного воздуха сравнивается с уставкой, для формирования управляющих сигналов на выходы AO1 и AO2. Используется ПИ-регуляция.

Уставка автоматически компенсируется в зависимости от внешней температуры.

#### **3. Каскадное регулирование / регулирование температуры приточного воздуха.**

Отклонение комнатной температуры приведет к изменению уставки приточной температуры чтобы компенсировать отклонение комнатной температуры. Каскадно используется один П-регулятор комнатного воздуха и один ПИ-регулятор температуры приточного воздуха. Температура приточного воздуха ограничена максимальным и минимальным значениями.

#### **4. Контроль температуры воды в отопительной системе с компенсацией по наружной температуре.**

Заданная уставка температуры изменяется в соответствии с кривой компенсации наружной температуры. Используется ПИ-регуляция. По датчику температуры в комнате может корректироваться уставка температуры воды.

#### **5. Контроль температуры воды ГВС.**

Температура воды будет поддерживается постоянной, выходным сигналом AO1. Используется ПИД-регуляция.

# **Режим работы 1, 2 и 3**

Для режима работы 1 «Регулирование температуры приточного воздуха» необходим только один датчик – «датчик приточного воздуха» на AI1.

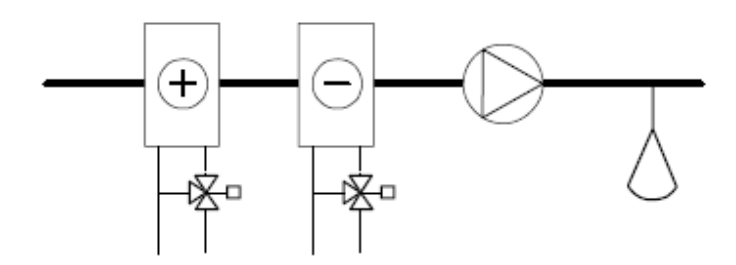

Для режима работы 2 «регулирование температуры приточного воздуха с компенсацией температуры наружного воздуха» необходимо 2 датчика датчик приточного воздуха , подключаемый к AI1, и наружный датчик подключаемый к AI2.

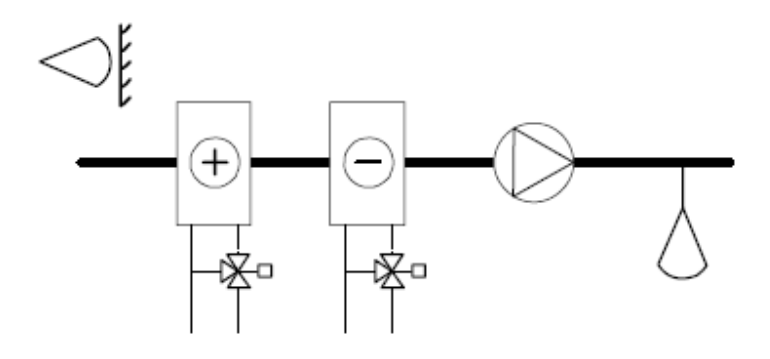

Для режима работы 3 « Каскадное регулирование / регулирование температуры приточного воздуха » необходимо также 2 датчика - датчик приточного воздуха, подключаемый на AI1 и второй - комнатный датчик или датчик вытяжного канала подключаемый к AI2.

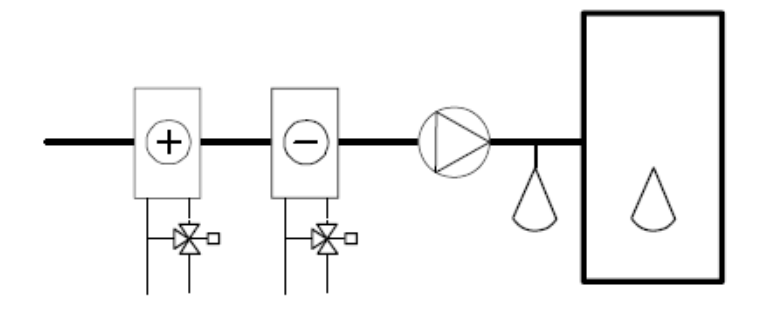

Аналоговые выходы могут использоваться в следующих комбинациях: AO1 / AO2

- 1. Обогрев / -
- 2. Охлаждение / -
- 
- 3. Обогрев / Охлаждение
- 4. Обогрев / Обогрев
- 5. Охлаждение / Охлаждение
- 6. Обогрев / Заслонка
- 7. Охлаждение / Заслонка

## **3-точечное управление**

Управляющий сигнал можно настроить на 3-точечное управление (увеличение/уменьшение). 3-точечное управление может работать только в следующих режимах:

1.Обогрев 2.Охлаждение

DO1 используется для увеличения, DO2 для уменьшения. В режиме трех точечного управления сигнал тревоги не выводится.

#### **Универсальный вход UI1.**

#### **Электрический обогрев.**

.

Когда Optigo управляет электрическим нагревателем, UI1 используется для защиты от перегрева. В этом случае универсальный вход работает в режиме дискретного, нормально замкнутого входа. Всякий раз, когда температура будет превышать максимально допустимое значение (размыкание термоконтакта), Optigo активирует функцию обдува тэна, и вентилятор будет работать в течении 3 минут (минимум) после срабатывания защиты.

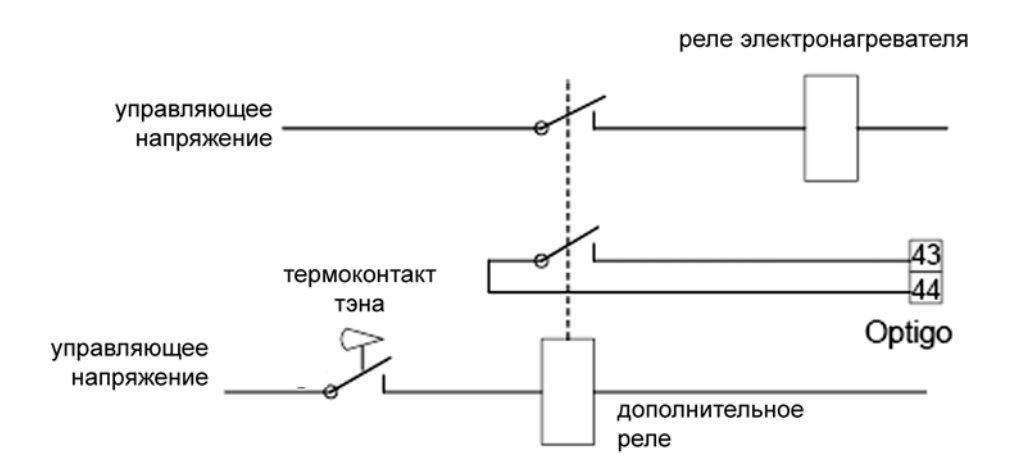

При использовании электрических нагревателей желательно применять ограничение температуры нагрева. В схеме рекомендуется продублировать отключение тэнов по термоконтакту, как это показано на рисунке выше.

#### **Управление водяным калорифером.**

Когда контроллер управляет водяным калорифером, UI1 может использоваться для датчика температуры обратного теплоносителя. Вход должен быть настроен, как аналоговый.

Температура теплоносителя на выходе калорифера контролируется датчиком температуры обратного теплоносителя. Когда температура падает ниже 12 °C, принудительно увеличивается сигнал обогрева, чтобы предотвратить замерзание.

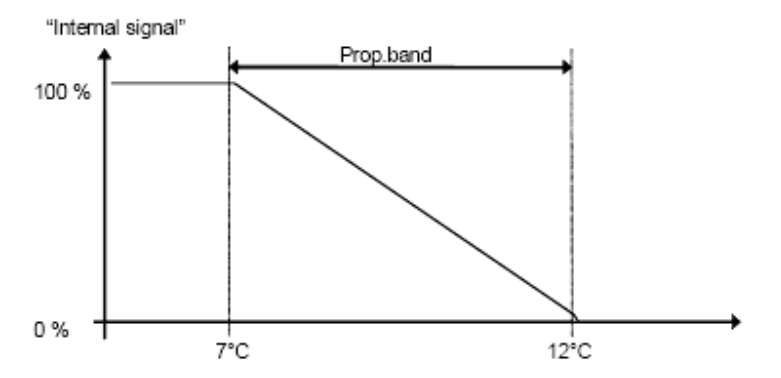

Сигнал защиты от замораживания будет линейно нарастать, и достигнет значения 100% в 7°C. В этой точке сработает аварийный сигнал замораживания. При этом вентилятор остановится и контроллер войдет в режим останова.

#### **Режим останова (только в случае, если настроен датчик защиты от замораживания)**

Когда срабатывает защита от замораживания, контроллер переходит в режим останова. В режиме останова контроллер будет подавать на выходы такой сигнал, чтобы поддерживать температуру (датчик обратного теплоносителя) равной +25°C.

#### **Компенсация температуры наружного воздуха**

В режиме работы 2, регулирование температуры с компенсацией температуры наружного воздуха, уставка температуры приточного воздуха смещается в соответствии с наружной температурой. Смещение уставки начинается в точке S.P., и достигает значения максимальной компенсации CMP в точке -20°C. Например: нормальная уставка = 20, S.P.=10, а значение СМР = 5 приносит следующий результат:

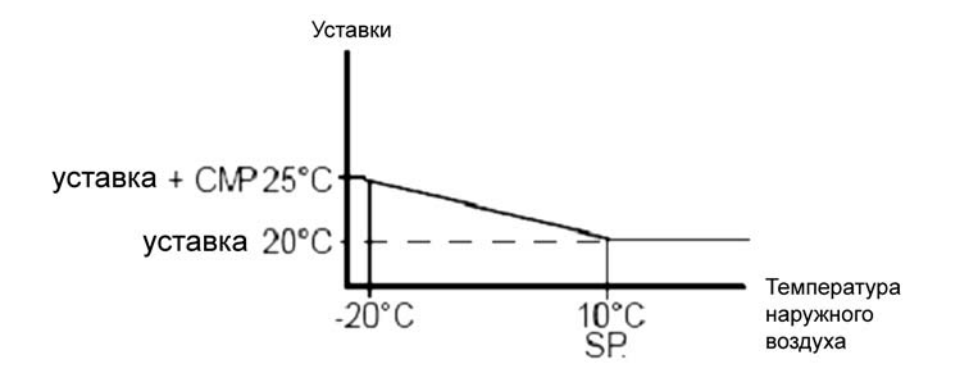

#### **Рециркуляция**

Есть возможность ограничить максимальную степень рецеркуляции. Заслонка не будет поворачиваться меньше установленного значения, во время работы. В режиме останова, на выход перестает подаваться управляющий сигнал, и заслонка закроется.

В когда выходы сконфигурированы как « нагрев / заслонка » будет полностью открываться, если температура в помещении будет выше уставки. В режиме охлаждения – заслонка сначала будет открыта полностью, для понижения температуры ниже уставки. Если температура снаружи будет выше уставки – будет включен охладитель, а заслонка закрыта до минимального значения.

#### **Индикация состояния вентилятора**

Для начала нормальной работы контроллера необходимо наличие сигнала обратной связи с вентилятора. Если этот сигнал не поступает на контроллер, то контроллер генерирует сигнал аварии, и не входит в режим нормального регулирования температуры. Если сигнал обратной связи будет приходить, а сигнал включения вентилятора в это время будет неактивен, то также будет сгенерирована авария.

## **Принудительная работа**

Активация этого входа запустит контроллер в работу, даже если внутреннее расписание является неактивным на данный момент. Контроллер будет находиться в рабочем режиме, пока вход будет активирован.

### **Примеры подключения**

*A.* OP10. Схема подключения для управление вентустановкой с каскадным регулированием комнатного воздуха с помощью электронагревателя.

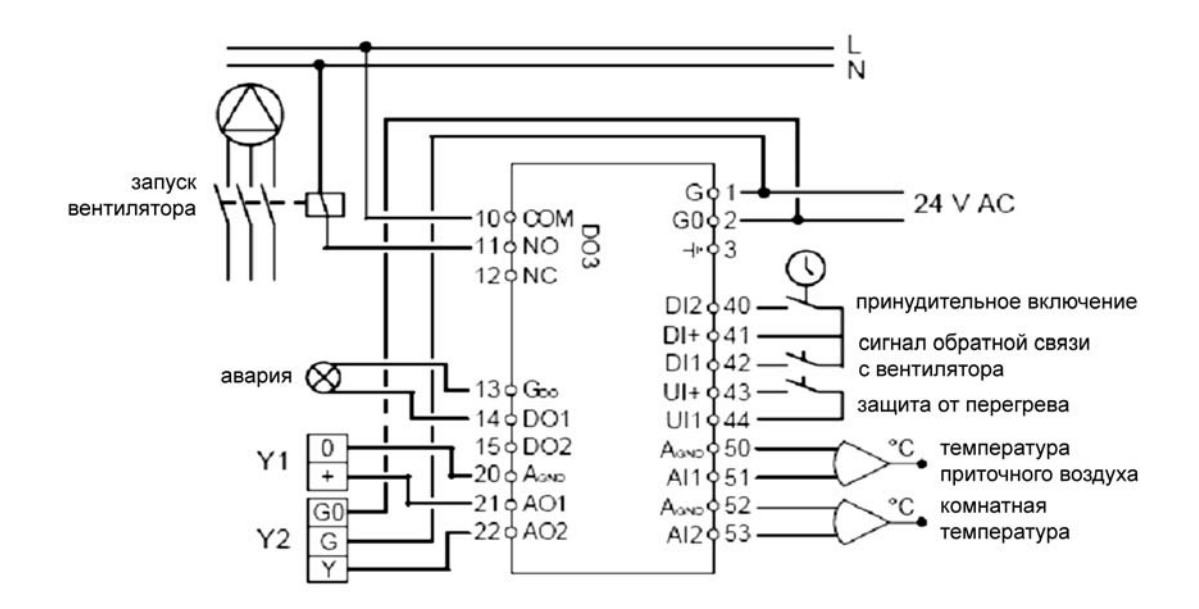

B. OP10-230 Регулирование температуры приточного воздуха с компенсацией температуры наружного воздуха, с помощью водяного калорифера, управляемого 3-х ходовым клапаном.

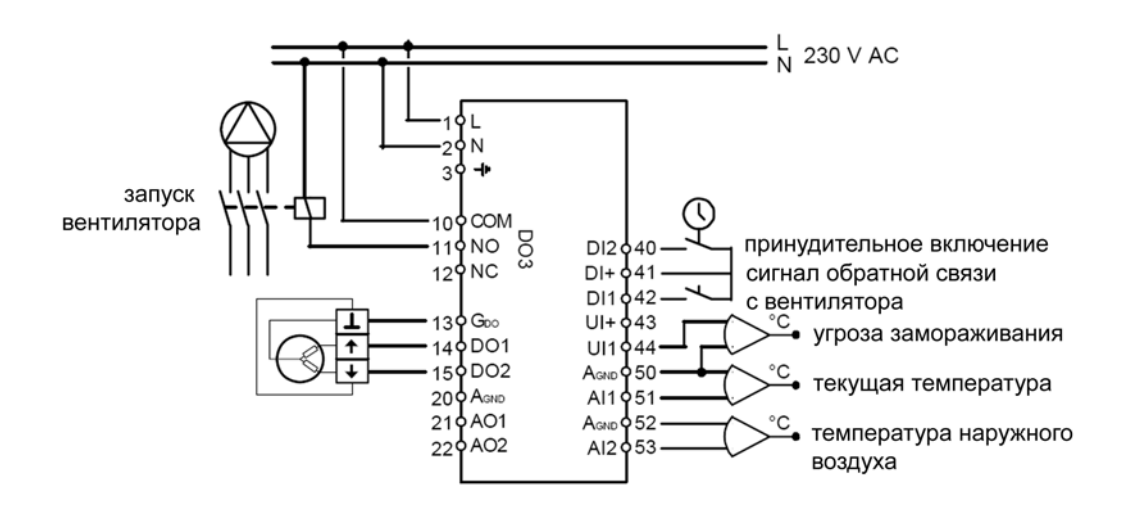

## **Режим работы 4**

Регулирование температуры в отопительной системе, с компенсацией по температуре наружного воздуха

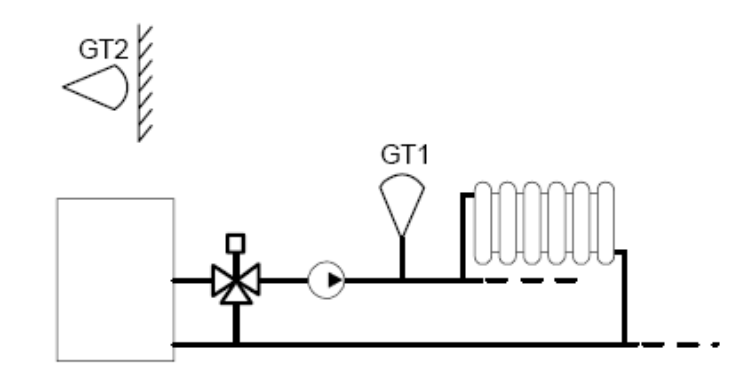

Для этого режима работы необходимо 2 датчика , GT1 - текущая температура, который подключается к входу AI1, и GT2 - наружная температура, подключаемый к AI2.

По температуре комнатного воздуха, измеряемого датчиком, подключенным к UI1, можно корректировать температуру в отопительной системе.

#### **3-точечное управление**

Управляющий сигнал может быть как аналоговый (0-10 В), так и 3-точечным (открыто/закрыто)

#### **График зависимости**

Текущее значение уставки определяется по графику зависимости наружной температуры и задается по двум точкам - SPL и SPH . Где SPL – значение температуры при наружной температуре +20°C, а SPH значение уставки при наружной температуре -20°C. В области 0±3 °C уставка будет завышена. В меню уставок можно задать смещение графика ( на целое значение ).

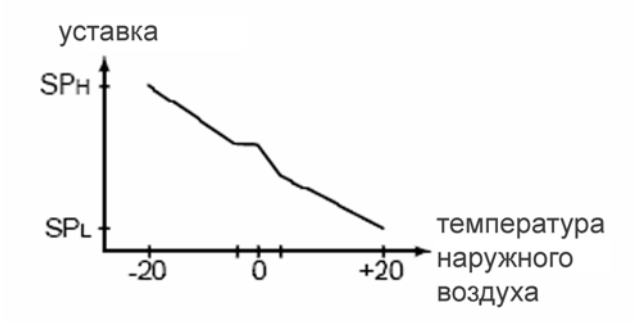

### **Комнатный датчик**

Дополнительно, можно подключить комнатный датчик к универсальному входу UI1. Управляющая программа, автоматически распознает датчик, когда он будет подключен. Изменение комнатной температуры будут приводить к корректировке уставки.

Активация контроля комнатной температуры отображается на экране символом термометра, находящегося за пределами домика. Он отображается вместо термометра внутри домика.

#### **Управление насосами**

При активации аналогового выхода (сигнал больше 0), будет генерироваться управляющий сигнал на соответствующий насос. Сигнал имеет 10 секундную задержку на выключение. Также в контроллере есть функция тренировки насоса. Насос будет включаться каждый день в 15.00, и будет работать в течении 5 мин. Эта функция может быть отключена.

### **Пример подключения**

### **OP10-230 с 3-х позиционным приводом и комнатным датчиком температуры**

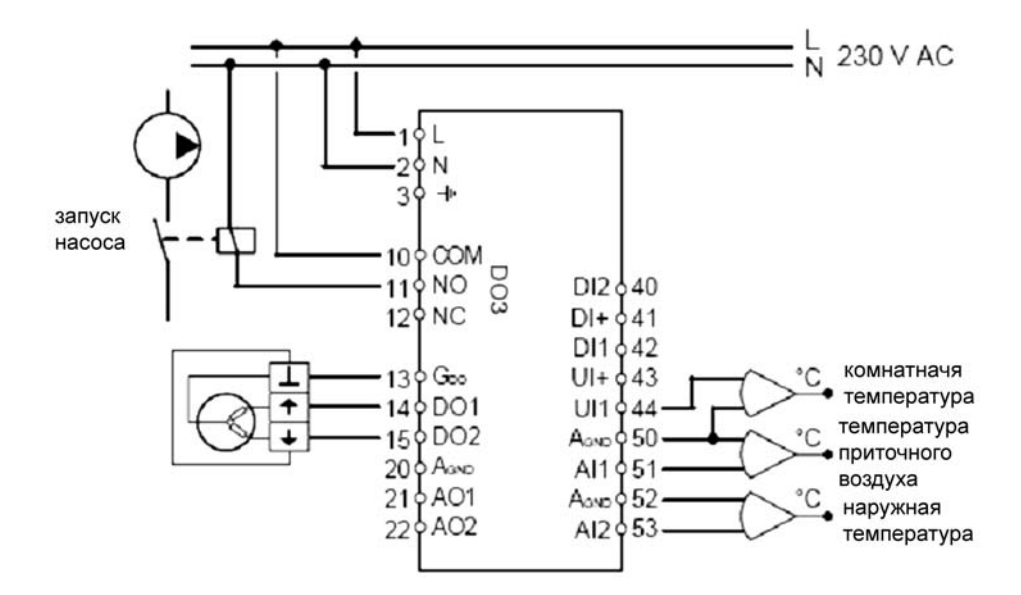

## **Режим работы 5**

Контроль горячей воды в ГВС

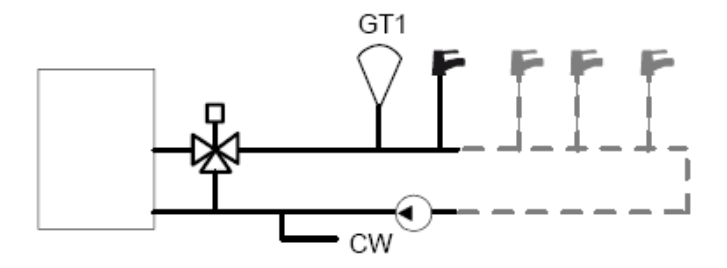

Для этого режима работы необходим обыкновенный датчик температуры приточной воды, который подключается на AI1.

## **Периодическое перегревание**

Чтобы уменьшить риск появления бактерий Legionella, можно проводить периодическое перегревание воды . Температура будет подниматься до 65 °C один раз в день (в 3 часа ночи). Такая температура будет поддерживаться в течении 5 минут. Эта функция может быть выключена.

#### **Пример подключения**

Управление горячей водой в ГВС с помощью привода 0…10 В.

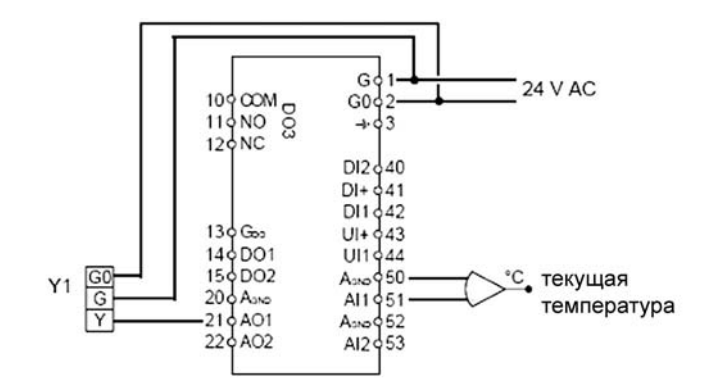

# *Раздел 5* **Дисплей и условные обозначения**

Все установки и настройки производятся с помощью дисплея и управляющей клавиши.

Меню контроллера имеет древовидную структуру. Управляющая кнопка позволяет перемещаться по меню и устанавливать значения.

Нажатие на управляющую кнопку, в меню настроек, активирует режим редактирования. В режиме редактирование вращением управляющей кнопки Вы можете выбрать устанавливаемую величину, или установить значение. Повторное нажатие клавиши подтвердит выбор.

Системное меню имеет 3 уровня – Базовое Меню, Меню Расписания и Меню Настроек.

Каждый пункт меню обозначается уникальной цифровой комбинацией.

## **Базовый уровень меню.**

Базовый уровень меню содержит 4 раздела – базовый экран, экран входов/выходов, тревоги и меню уставок.

#### **Базовое меню**

Ниже приведен пример Базового меню – меню состояния, которое выводится на дисплей во время работы контроллера, когда оператор не производит никаких действий.

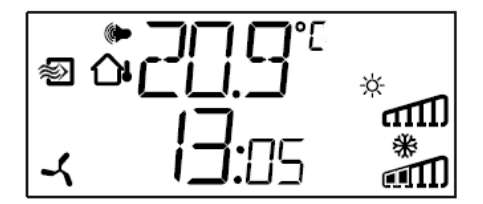

Оно отображает текущее время, и значение главного входного параметра.

Графические индикаторы показывают уровни выходных значений, а символы над ними указывают на текущие настройки выходов (обогрев, охлаждение, заслонка, и.т.д.).

Графические символы показывают в каком из 5 режимов работы находится контроллер сейчас, а также отображаются аварии.

Символ вентилятора (только для режимов 1, 2 и 3) выводится на экран, когда на вход состояния вентилятора приходит сигнал обратной связи.

### **Меню установки входов/выходов (I/O)**

Чтобы попасть в меню установки входов/выходов из базового меню необходимо поворачивать управляющую кнопку по часовой стрелки до появления на экране надписи «I/O».

После появления надписи следует нажать на управляющую кнопку. Вы получите доступ к меню, в котором можно посмотреть текущие настройки и установки входов/выходов.

Чтобы выйти из меню необходимо нажать на управляющую кнопку и повернуть ее по часовой стрелке.

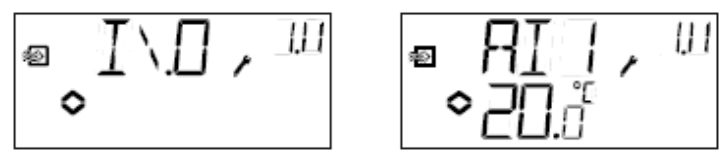

### **Меню уставок**

Чтобы попасть в меню уставок из базового меню необходимо нажать на управляющую кнопку. Подробную информацию о меню установок Вы можете прочитать в разделе 7.

В случае если на данный момент имеются активные аварии, то нажатием на управляющую кнопку, вместо меню уставок, вы попадете в журнал аварий. В этом меню с помощью символов отображается тип текущей аварии. Более подробная информацию об авариях можно найти в *Разделе 8 – Журнал аварий* .

## **Меню расписания**

Чтобы попасть в меню установок планировщика из базового меню необходимо нажать управляющую клавишу, и удерживать ее в течении 3 секунд. В меню расписания находятся разделы настройки часов и установок планировщика. Подробное описание меню планировщика приведено в разделе 9-настройка часов и планировщика.

## **Меню настроек.**

Чтобы попасть в меню настроек из базового меню необходимо нажать управляющую клавишу, и удерживать ее в течении 10 секунд. В этом меню установок находятся все настройки контроллера. Подробное информацию о меню настроек можно прочитать в разделе 10 - Настройки.

# **Условные обозначения**

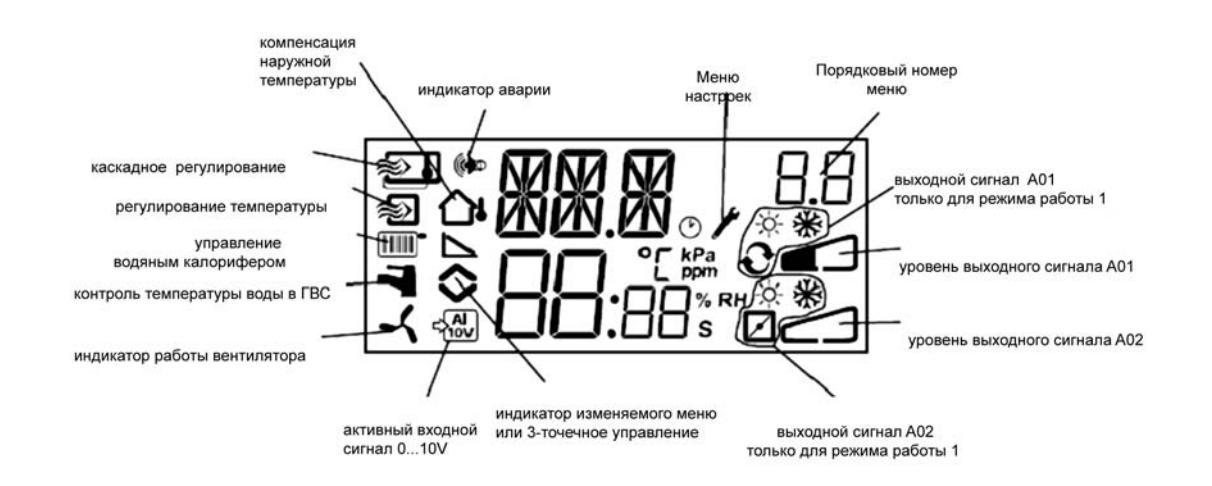

# *Раздел 6* **Уставки**

Для того чтобы войти в меню уставок из базового меню нужно нажать на управляющую кнопку.

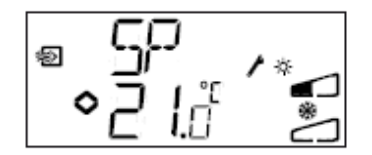

Чтобы изменить показываемую на дисплее величину нажмите на управляющую кнопку снова. Вы увидите мигающий индикатор, который говорит о том, что вы находитесь в режиме редактирования. Теперь следует повернуть управляющую кнопку по часовой стрелке, чтобы увеличить значение, и против часовой стрелки, чтобы уменьшить значение.

Когда нужная величина установлена, нажмите на управляющую кнопку для подтверждения. Чтобы вернутся в Базовое меню, поверните кнопку.

Для режимов работы с одной зоной управления (только нагрев или только охлаждение), значение уставки будет начальной точкой включения ПИ-регулирования.

Для режимов работы, в которых имеется две зоны управления (обогрев-охлаждение) и нейтральная зона – уставка будет находится в центре нейтральной зоны. В нейтральной зоне регулирование происходить не будет, ПИ-регулирование будет включатся на границах нейтральной зоны.

Для режимов, в которых имеется 2 одинаковые зоны регулирования (обогрев-обогрев, охлаждение-охлаждение, обогрев-заслонка, охлаждение-заслонка) уставка будет начальной точкой увеличения сигнала первой зоны регулирования.

# *Раздел 7* **Журнал аварий**

В случае возникновения аварии, на экране контроллера появится мигающее графическое отображение аварии. Если выход DO1 настроен как выход «авария», то он также будет активирован.

Для того чтобы попасть в меню обработки аварий (в том случае, если есть активные аварии) нужно нажать на управляющую кнопку. На экран будет выведена первая авария.

Существует 4 типа аварий:

AL1. Авария угрозы замерзания. Температура воды упала ниже +7 °C.

AL2. Температура воды превышает установленный максимум.

AL3. Авария индикации вентилятора. Эта авария активируется в случае когда не активирован вход индикации вентилятора DI1, в то время как стартовый сигнал вентилятору подается, либо в случае когда вход индикации вентилятора активирован, а стартовый сигнал вентилятору не подается. Авария индикации вентилятора имеет 30-секундную задержку.

AL4 Ошибка датчика. Эта авария выводится на экран, в случае, если на датчике происходит короткое замыкание или разрыв цепи.

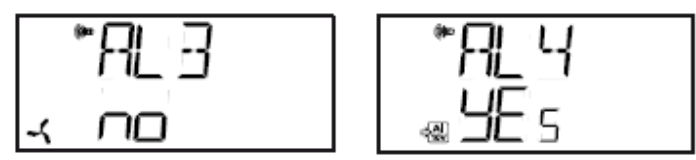

Графические обозначения, выводимые при просмотре аварий, говорят об их характере. Снежинка говорит об угрозе замораживания, солнышко – о превышении ограничения температуры, вентилятор – об ошибке вентилятора, обозначение входа говорит об ошибке датчика.

Если произошло несколько аварий, то для того чтобы их просмотреть, необходимо повернуть управляющую кнопку. Чтобы подтвердить аварию, необходимо нажать на управляющую кнопку, и войти в режим изменения. Затем, необходимо изменить надпись No на Yes, для чего следует повернуть управляющую кнопку. Авария остается в сигнальном списке до тех пор, пока не будет подтверждена. Аварийный индикатор на экране исчезнет, когда в сигнальном списке не останется ни одной аварии. Если DO1 используется как выход «авария», то он будет активным до тех пор, пока в сигнальном списке будут присутствовать аварии.

# *Раздел 8* **Часы реального времени и недельное расписание.**

Для того чтобы попасть в меню настройки часов и планировщика, необходимо нажать и удерживать управляющую кнопку в течении 3 секунд.

## **Часы реального времени.**

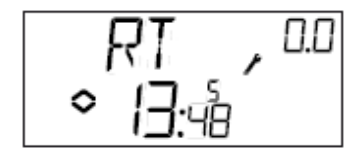

На рисунке, приведенном выше, показывается время – 13:48, пятый день недели. Цифры 0.0 в правом верхнем углу дисплея показывают порядковый номер меню. Все меню, которые связаны с часами и счетчиком, относятся к группе 0.

Чтобы установить время , нужно нажать на управляющую кнопку, и тогда номер дня недели начнет мигать. Чтобы изменить его необходимо повернуть управляющую кнопку, и установить день недели. Каждому дню недели соответствует цифра: понедельник – 1, вторник – 2, итд… После того, как день недели будет установлен, нажмите на управляющую кнопку, чтобы подтвердить свой выбор. Теперь будут мигать цифры, показывающие часы. Таким же образом установите часы и минуты. После установки времени меню изменится, и будет показано первое меню планировщика.

**Примечание:** Часы не имеют автоматического перехода на летнее время.

#### **Расписание, основные понятия.**

Функция планировщика доступна только в режимах работы 1, 2, 3 и 4.

Расписание имеет 4 точки включения (ON-points) и 4 точки выключения (OFF-points) . Каждая точка включения/выключения имеет свою страничку меню. 0.1, 0.3, 0.5 и 0.7 – точки включения, а

В режиме работы 4 расписание используется для включения экономного режима (ECO), когда температура понижается на установленное количество градусов. В этом режиме точки включения включают режим экономии, а точки выключения возвращают к комфортной температуре.

# **Планировщик, режимы работы 1, 2 и 3 Меню 0.1 – 0.8**

Имея 4 пары точек включения/выключения, мы можем создать 4 отдельных режима, для любого времени дня, или групп дней. Номер дня недели может быть установлен от 1 до 9, или -- в случае, если планировщик не используется.

Номера от 1 до 7 используются для обозначения дней недели. 8 используется для установки периода с понедельника по пятницу. 9 – устанавливает период 7 дней в неделю.

Например нужно чтобы установка работала с понедельника до субботы в период с 07:30 по 18:00, а в субботу с 8:00 до 14:00.

Сначала установим первую точку включения – день 8, время - 7:30, первую точку выключения – день 8, время 18:00. Вторую точку включения устанавливаем на день 6, время 8:00. Вторая точка выключения – день 6, время 14:00. Для остальных дней указываем --.

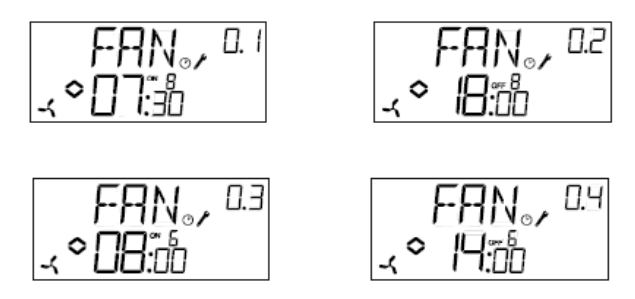

Если нам необходимо чтобы установка работала круглосуточно следует точку включения и выключения установить 0:00.

## **Меню 0.9, Принудительное управление.**

В меню 0.9 мы можем видеть текущий статус планировщика, и производить принудительное включение/выключение установки до наступления следующего периода.

## **Меню подтверждения (OK)**

После пунктов меню, относящихся к настройке планировщика следует меню подтверждения (ОК). Нажатие на управляющую кнопку в этом меню приводит к выходу из меню настройки часов и планировщика и возврату к базовому меню.

# **Планировщик, режим работы 4. Меню 0.1 – 0.8**

Имея 4 пары точек включения/выключения мы можем создать 4 отдельных режима, для любого времени дня, или групп дней. Номер дня недели может быть установлен от 1 до 9, или -- в случае, если планировщик не используется.

Номера от 1 до 7 используются для обозначения дней недели. 8 используется для установки периода с понедельника по пятницу. 9 – устанавливает период 7 дней в неделю.

Следует обратить внимание на то, что точка включения в этом режиме (ON) включает ЭКО-режим (режим экономии, режим в котором температура понижается на заданное количество градусов), а точка выключения выключат ЭКО-режим.

Например, в будние дни мы хотим чтобы температура поднималась с 06:00 и держалась на комфортном уровне до 21:00. А в субботу и воскресенье необходимо чтобы комфортная температура держалась с 07:00 до 23:30.

Первую точку включения установим на день 8, время - 21:00, первая точка выключения – день 8, время 06:00. Вторая точка включения - день 6, время 23:30, вторая точка выключения – день 6, время 07:00. Третья точка включения - день 7, время 23:30, третья точка выключения – день 7, время 07:00.

Если вы хотите чтобы в пятницу комфортная температура поддерживалась до 23:30, тогда необходимо установить 4 точку включения на день 5 – время 23:30, а время выключения день 5 – время 21:01. Выход из режима комфортной температуры на 1 минуту не будет ощущаться.

## **Меню 0.9, Понижение уставки в ЭКО-режиме.**

В меню 0.9 мы можем установить температуру, которая будет поддерживаться в помещении, когда система будет работать в ЭКО - режиме. Если комнатный датчик не подключен то значение температуры установится как треть значения уставки.

## **Меню подтверждения (OK)**

После пунктов меню, относящихся к настройке планировщика, следует меню подтверждения (ОК). Нажатие на управляющую кнопку в этом меню приводит к выходу из меню настройки часов и планировщика и возврату к базовому меню.

# *Раздел 9* **Настройки**

Чтобы попасть в меню установок необходимо нажать управляющую клавишу и удерживать в течении 10-ти секунд.

Находясь в меню установок мы получаем доступ ко всем настройкам и установкам. Некоторые настройки будут доступны лишь в случае выбора определенного режима работы контроллера. Например, чтобы установить минимальный угол поворота заслонки, необходимо чтобы выход контроллера AO2 был настроен на регулирование заслонки.

# **Меню 1.0 – 5.0**

Первый уровень конфигурационного меню позволяет выбрать один из пяти режимов работы. Первая цифра в нумерации меню указывает на выбираемый режим работы

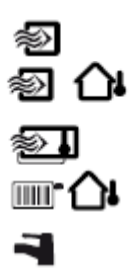

1. Регулирование температуры приточного воздуха.

2. Регулирование температуры приточного воздуха с компенсацией по наружной температуре.

3. Каскадное регулирование / регулирование температуры приточного воздуха.

4. Контроль температуры воды в отопительной системе с компенсацией по наружной температуре.

5. Контроль температуры воды ГВС.

# **Меню X.1**

## **Тип управляющего сигнала (режимы управления 1, 2, 3 и 4)**  (X соответствует выбранному режиму работы)

Для режимов управления 1,2,3 и 4, на равнее с аналоговыми выходами 0 – 10 V, можно использовать 2 дискретных выхода для 3-точечного управления. В режиме работы 5 аналоговый выход может использоваться только для управления 0 – 10 V.

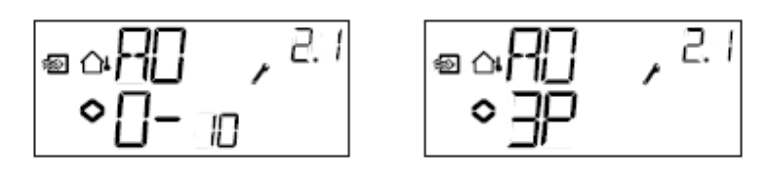

# **Menus X.2 Выходные сигналы (режимы управления 1, 2, 3)**

Если в предыдущем меню выходы были настроены как 0…10 V, тогда могут быть выбраны следующие комбинации выходных сигналов:

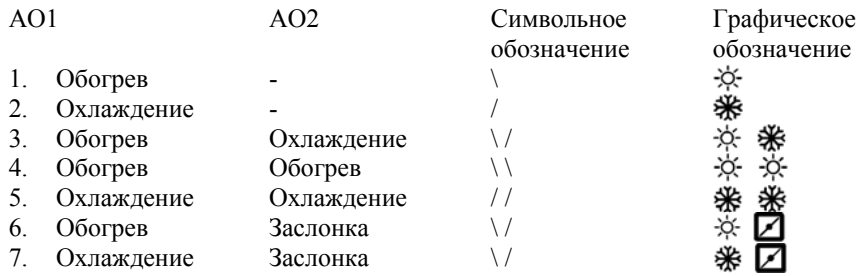

В случае, если было установлено 3-х точечное управление, тогда в этом меню вам будут доступны только первые 2 позиции.

Каждой комбинации выходов соответствует графическое обозначение.

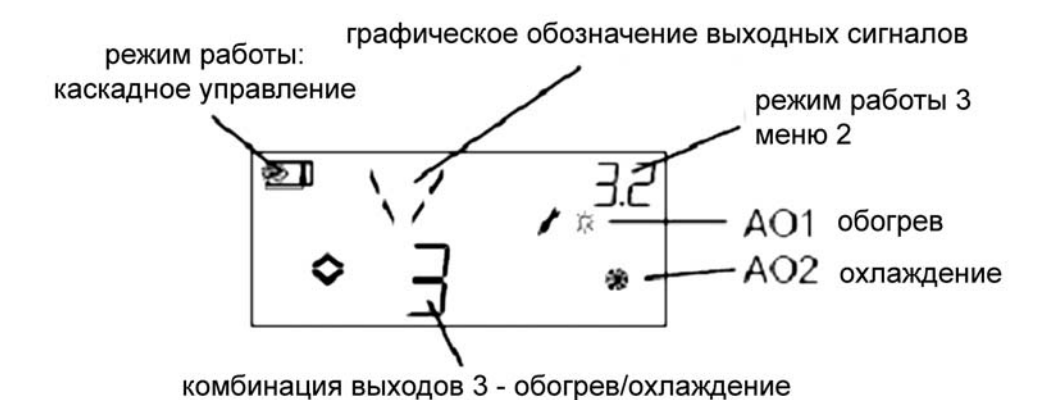

Пример, Меню X.2

Поддержание температуры в помещении (каскадное регулирование) с выходами настроенными на обогрев/охлаждение.

Если установлен режим работы 4 или 5, они настроены на нагрев, то меню 4.2 и 5.2 неактивны.

# **Меню X.3 Нейтральная зона (Режим работы 1, 2 и 3)**

В этом меню вы можете установить нейтральную зону. Меню активно только в режимах работы 1, 2 и 3. И только в случае выбора третей комбинации выходных сигналов – обогрев/охлаждение. При этом можно указать нейтральную зону между выходами. Уставка будет посредине нейтральной зоны.

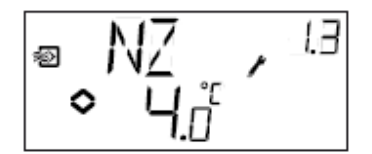

# **Меню X.4**   $\Pi$  – зона.

В этом меню вы устанавливаете значение зоны пропорциональности ПИ-регулятора. Размерность зоны зависит от выбранного режима управления (°C, % RH ). П-зона указывает величину отклонения температуры от уставки необходимое для изменения выходного сигнала с 0 до 100 %. Одно значение П-зоны используется и для нагрева, и для охлаждения.

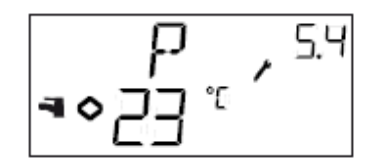

# **Меню X.5 I - время**

В этом меню устанавливается И-время – время интегрирования .

$$
\begin{array}{c}\n\bullet \circ \overline{I} \\
\bullet \circ \overline{I}\n\end{array}
$$

# **Меню X.6**

**Ограничение степени рециркуляции (режимы работы 1, 2 и 3). Каскадный коэффициент (режим работы 3) Повышение температуры при 0°C (режим работы 4) Настройка D - зоны (режим работы 5)** 

## **Ограничение степени рециркуляции**

Если в меню X.2 выход AO2 был настроен на управление заслонкой (комбинация 6 или 7) то можно установить степень рециркуляции. Заслонка не будет поворачиваться меньше значения, обеспечивающего минимальную заданную степень рециркуляции.

При выключении контроллера управляющий сигнал будет уходить в 0, и заслонка полностью закроется.

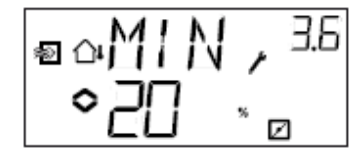

#### **Каскадный коэффициент**

Для режима работы 3 в меню 3.6 есть вторая страничка для установки каскадного коэффициента. При каскадном управлении используется 2 каскада. К первому - подключается комнатный датчик температуры, ко второму – датчик температуры приточного воздуха. Каскады соединены таким образом что выходной сигнал первого каскада, является входным для второго. Каскадный коэффициент пропорционально корректирует сигнал, приходящий из одного каскада, поступающий на вход другого. Например, если каскадный коэффициент установлен 5, а комнатная температура на 0.5 градуса ниже уставки, то уставка приточного воздуха поднимется на  $0.5 \times 5 = 2.5$  градуса.

$$
\begin{array}{c}\n\text{ } \text{ } \mathbb{C} \text{F} \rightarrow \text{ } \mathbb{R} \text{} \text{ } \\\n\text{ } \mathbb{C} \text{F} \rightarrow \text{ } \mathbb{R} \text{ } \end{array}
$$

### **Повышение температуры при 0°C.**

В режиме работы 4 можно задать повышение уставки, когда наружная температура опускается до 0°C. Коррекцию температуры можно задавать в пределах ±3 градуса.

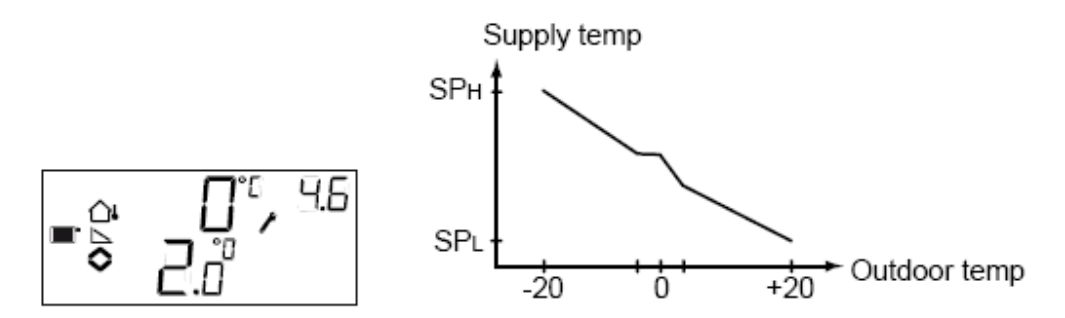

### **Коэффициент D-регуляции**

Режим работы 5 – управление температурой горячей воды в ГВС является очень претензионным, и требует большой гибкости настроек, присутствующих в контроллере. В этом режиме Optigo использует ПИД – регуляцию. Это меню позволяет регулировать D-коэффициент.

$$
\begin{array}{|c|c|c|}\n\hline\n\text{1} & \text{2} & \text{5.5} \\
\hline\n\text{2} & \text{4} & \text{5.5} \\
\hline\n\end{array}
$$

# **Меню X.7**

# **Функции входа UI1 (режимы работы 1, 2, 3) Тренировка насоса (режим работы 4) Перегрев (режим работы 5)**

#### **Вход UI1**

Для режимов работы 1, 2 и 3 в этом меню производится настройка универсального входа UI1. Он работает как аналоговый вход, когда используется датчик защиты теплоносителя от замораживания, в системах нагрева воды (в правом нижнем углу отображается символ - снежинка). Когда контроллер управляет электронагревателем, универсальный вход работает в режиме дискретного, и используется для защиты тэна от перегрева (графический символ - солнышко). Можно также установить вход неактивным - --.

При установке датчика защиты теплоносителя от замораживания, Optigo активирует режим защиты от замораживания. Подробное описание этого режима приведено в разделе 5

Если активирован режим защиты тэна от перегрева, то Optigo активирует функцию охлаждения , и вентилятор будет работать в течении 3 минут после срабатывания защиты.

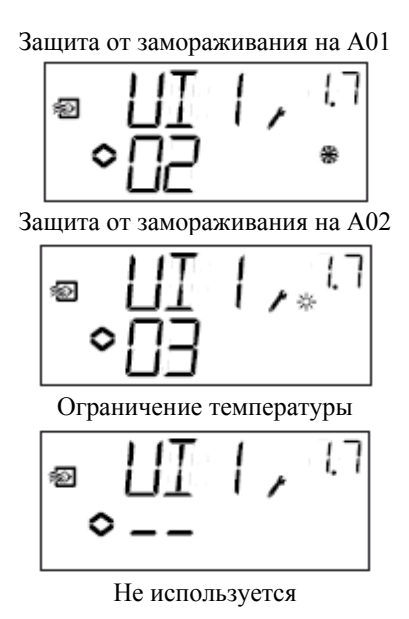

## **Функция тренировки насоса.**

Если насос простаивает в течении долгого времени то появляется риск захвата рабочего колеса. Чтобы избежать этого в Optigo имеется функция тренировки насоса. Функция тренировки насоса будет включать насос на 5 минут ежедневно, в 15:00. Эта функция может быть отключена. По умолчанию – функция включена.

$$
\begin{array}{c}\n\mathbf{a} & \mathbf{b} \\
\mathbf{b} & \mathbf{c} \\
\mathbf{c} & \mathbf{c}\n\end{array}
$$

### **Перегревание**

Чтобы уменьшить риск размножения бактерий Legionella, используется периодическое прогревание воды до температуры 65°C. Оно происходит ежедневно, в 03:00. Такая температура поддерживается в течении 5 минут. Функция является включенной по умолчанию, но ее можно отключить

$$
\bigcap_{n=1}^{\infty} \frac{1}{n} \frac{1}{n} \left( \frac{1}{n} \right)^{n} \left( \frac{1}{n} \right)^{n}
$$

# **Меню X.8**

# **Начальная точка компенсации внешней температуры (режим работы 2) Ограничение минимальной температуры приточного воздуха (режим работы 3)**

## **Задание зависимости температуры воды в системе отопления от наружной температуры. Точка** SPl **(режим работы 4)**

Для режима работы 2 задается наружная температура, начиная с которой начинается компенсация наружной температуры.

Когда температура опустится ниже установленного значения, начнется корректировка значения уставки. Значение максимальной компенсации, которая достигается при температуре-20°C, устанавливается в меню 2.9.

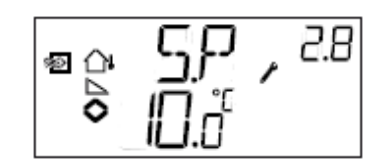

В режиме работы 3 температура приточного воздуха имеет верхнее и нижнее ограничение. В этом меню устанавливается минимальное значение температуры приточного воздуха.

В режиме работы 4 необходимо установить соотношение между наружной температурой и температурой воды в обогревательной системе. Устанавливается это соотношение 2 точками - SPL и SPH. Где SPL - температура воды, которая будет достигнута при внешней температуре +20°C, а SPH температура воды, при внешней температуре -20°C. Промежуточные значения получаются путем линейной интерполяции. В этом меню устанавливается SPL.

# **Меню X.9**

# **Максимальная компенсация (режим работы 2) Ограничение температуры приточного воздуха (режим работы 3) Задание зависимости температуры воды в системе отопления от наружной температуры. Точка** SPh **(режима работы 4 )**

Для режима работы 2 устанавливается значение величины максимальной компенсации.

Корректировка в уставку начинает вносится, когда наружная температура достигает значения, введенного в меню 2.8.

Компенсация будет увеличиваться линейно, вплоть до максимального значения CMP которого она достигнет при наружной температуре -20°C.

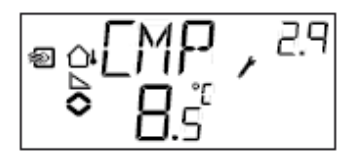

В режиме работы 3 температура приточного воздуха имеет максимальное и минимальное ограничение. В этом меню устанавливается максимальная температура приточного воздуха.

В режиме работы 4 необходимо установить соотношение между наружной температурой и температурой воды. Устанавливается это соотношение 2 точками - SPL и SPH. Где SPL - температура воды, которая будет достигнута при внешней температуре +20°C, а SPH температура воды, при внешней температуре -20°C. Промежуточные значения получаются путем линейной интерполяции. В этом меню устанавливается SPH.

## **Меню входов/выходов I/O**

В меню входов/выходов можно посмотреть действующие значения всех входов и выходов. В это меню также можно попасть из главного меню, поворотом управляющей клавиши против часовой стрелки и нажатием на нее. Подробнее смотрите в разделе 6.

# **Меню подтверждения (OK - меню)**

Последним, из меню настроек является меню подтверждения. Чтобы покинуть меню настроек необходимо зайти в это меню и нажать управляющую кнопку. Выйдя из него вы возвращаетесь в Базовое меню. Имеется также функция автоматического выхода, которая возвращает контроллер в Базовое меню после 5 минут простоя (отсутствие каких-либо действий со стороны оператора).

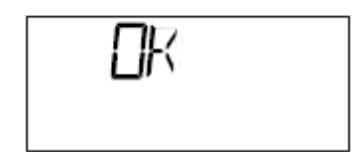

## **Сохранение настроек**

Все настройки контроллера вступают в действие, как только они введены. Но пока вы находитесь в меню настроек, они еще не записаны в память контроллера. Чтобы выйти из меню настроек, не сохранив изменений необходимо обесточить контроллер. Тогда при следующем включении сохранятся настройки, которые действовали до входа в меню настроек.

## **Сброс установок к заводским.**

Чтобы вернуть заводские настройки контроллера, сбросив все текущие, необходимо провести следующие действия. Установить режим работы 5 (контроль горячей воды в ГВС) и установить коэффициент D-регуляции в 99. После этого нужно отключить питание контроллера. Когда питание будет включено все настройки будут возвращены в первичные.

Версия инструкции 1.00 (с) русская версии Air Climat Market www.acm.com.ua